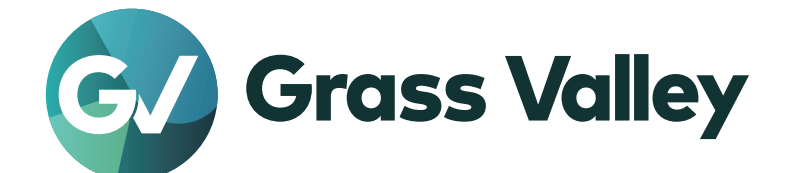

# REXCEED W15LT G3 EDIUS LAPTOP TURNKEY SYSTEM

ユーザーガイド

www.grassvalley.jp

UG-REXCEED-W15LT-G3-001 October 2023

**11 ご注意** 

- (1)本製品の一部または全部を無断で複製することを禁止します。
- (2)本製品の内容や仕様は将来予告無しに変更することがあります。
- (3)本製品は内容について万全を期して作成しましたが、万一ご不審な点や誤り、記載漏れなどお気付きの点がございま したら、当社までご連絡ください。
- (4)運用した結果については、⑶項にかかわらず責任を負いかねますので、ご了承ください。
- (5)ご使用上の過失の有無を問わず、本製品の運用において発生した逸失利益を含む特別、付随的、または派生的損害に 対するいかなる請求があったとしても、当社はその責任を負わないものとします。
- (6)本製品付属のソフトウェア、ハードウェア、マニュアル、その他添付物を含めたすべての関連製品に関して、解析、 リバースエンジニアリング、デコンパイル、ディスアッセンブリを禁じます。
- (7)Grass Valley、グラスバレー、EDIUS、エディウスおよびそのロゴは、グラスバレー株式会社の登録商標です。
- (8)Microsoft、Windows は米国マイクロソフト・コーポレーションの登録商標です。
- (9)HDMI、High-Definition Multimedia Interface、および HDMI ロゴは、米国およびその他の国における HDMI Licensing Administrator, Inc. の商標または登録商標です。
- (10)SD カードは SD Association の商標です。
- (11)その他の商品名やそれに類するものは各社の商標または登録商標です。

# **表記について**

- ■本書での説明と実際の運用方法とで相違点がある場合には、実際の運用方法を優先するものとします。
- ■本書で使用している画像は開発中のものであり、実際の製品とは異なる場合があります。
- 本書は PC の基本的な操作を行うことができる方を対象に書かれています。特に記載の無い操作については、一般的な PC の操作と同様に行ってください。
- ■本書では、REXCEED W15LT G3 を「REXCEED」と表記します。
- ■本書では、EDIUS の各シリーズおよびエディションを「EDIUS」と表記します。
- ■本書では、Microsoft<sup>®</sup> Windows<sup>®</sup> operating system を、次のように表記しています。
	- Microsoft<sup>®</sup> Windows<sup>®</sup> 11 operating system は、Windows 11 (Enterprise、Education、Pro、Home の総称)

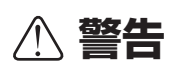

#### 健康上の注意

ごくまれに、コンピューターのモニターに表示される強い光や刺激や点滅によって、一時的にてんかん・意識の喪失などが 引き起こされる場合があります。こうした経験をこれまでにされたことがない方でも、それが起こる体質をもっていること も考えられます。こうした経験をお持ちの方や、経験をお持ちの方の血縁にあたられる方は、本製品を使用される前に必ず 医師と相談してください。

#### 著作権について

テレビ放送やビデオなど、他人の作成した映像/音声をキャプチャしたデータは、動画、静止画にかかわらず個人として楽 しむ以外は、著作権法上、権利者に無断では使用できません。また、個人として楽しむ目的であっても複製が制限されてい る場合があります。キャプチャしたデータのご利用に対する責任は一切負いかねますのでご注意ください。

> REXCEED W15LT G3 ユーザーガイド Copyright © 2023 Grass Valley K.K. All rights reserved.

# 目次

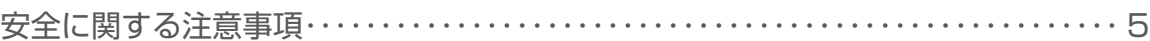

# 1 [ご確認](#page-7-0)

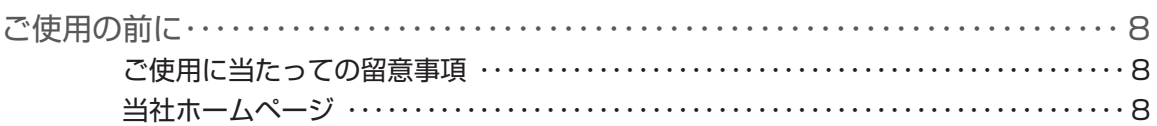

## 2 [起動](#page-8-0)

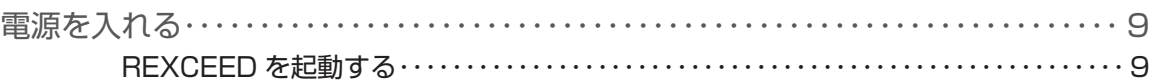

# 3 [リカバリーについて](#page-9-0)

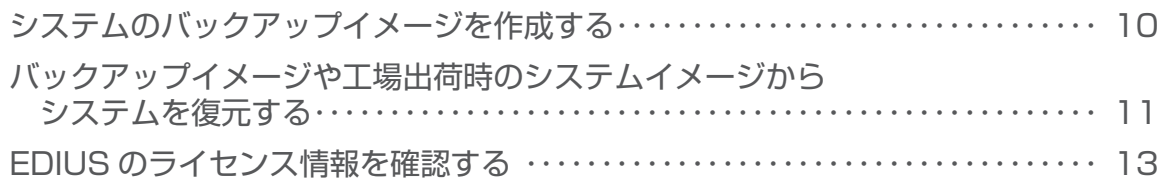

# <span id="page-4-0"></span>**安全に関する注意事項**

#### ◆ 絵表示について

本製品を安全に正しくお使いいただくために、以下の内容をよく理解してから本文をお読 みください。  $\overline{\phantom{0}}$ 

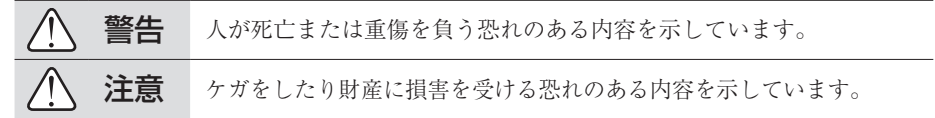

#### ◆ 絵表示の意味

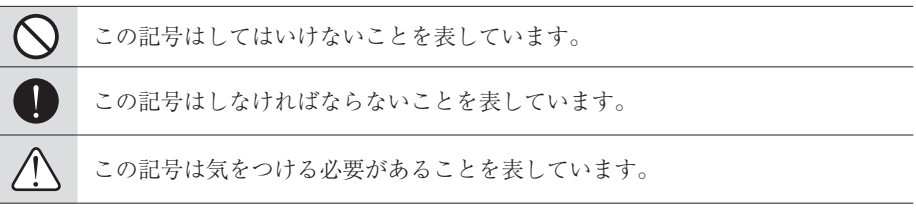

#### 設置について

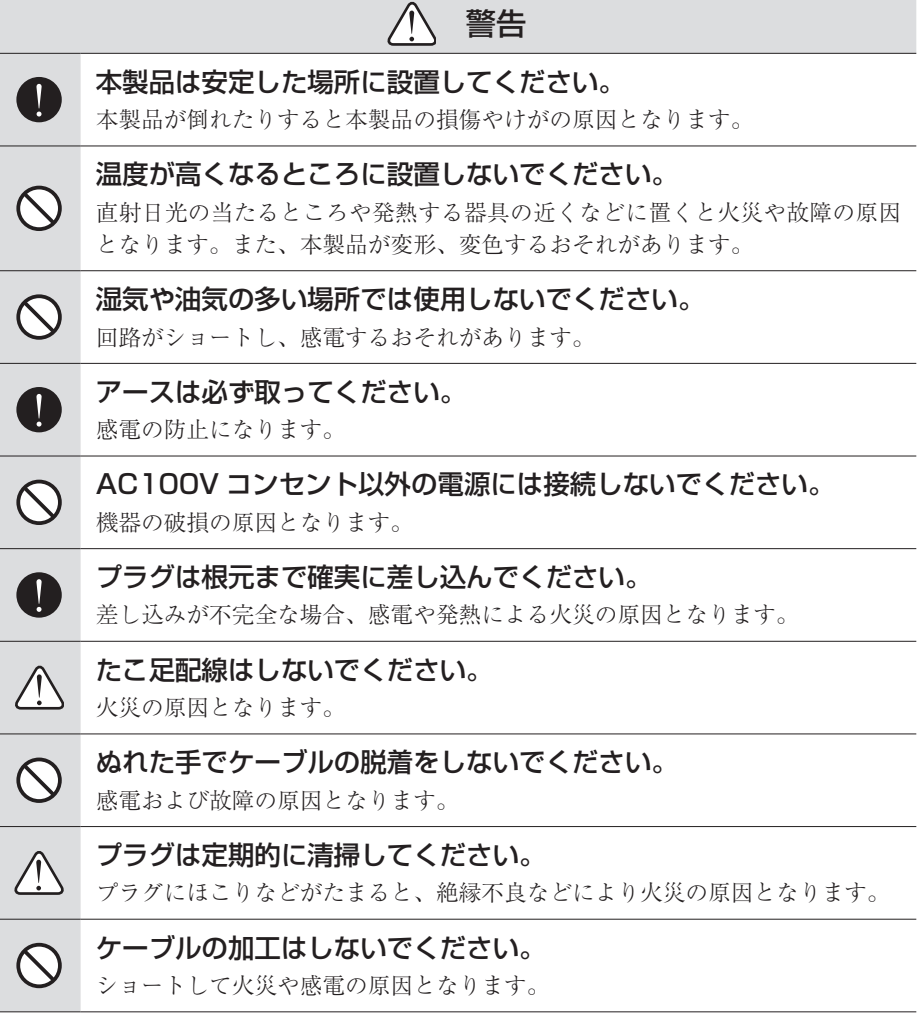

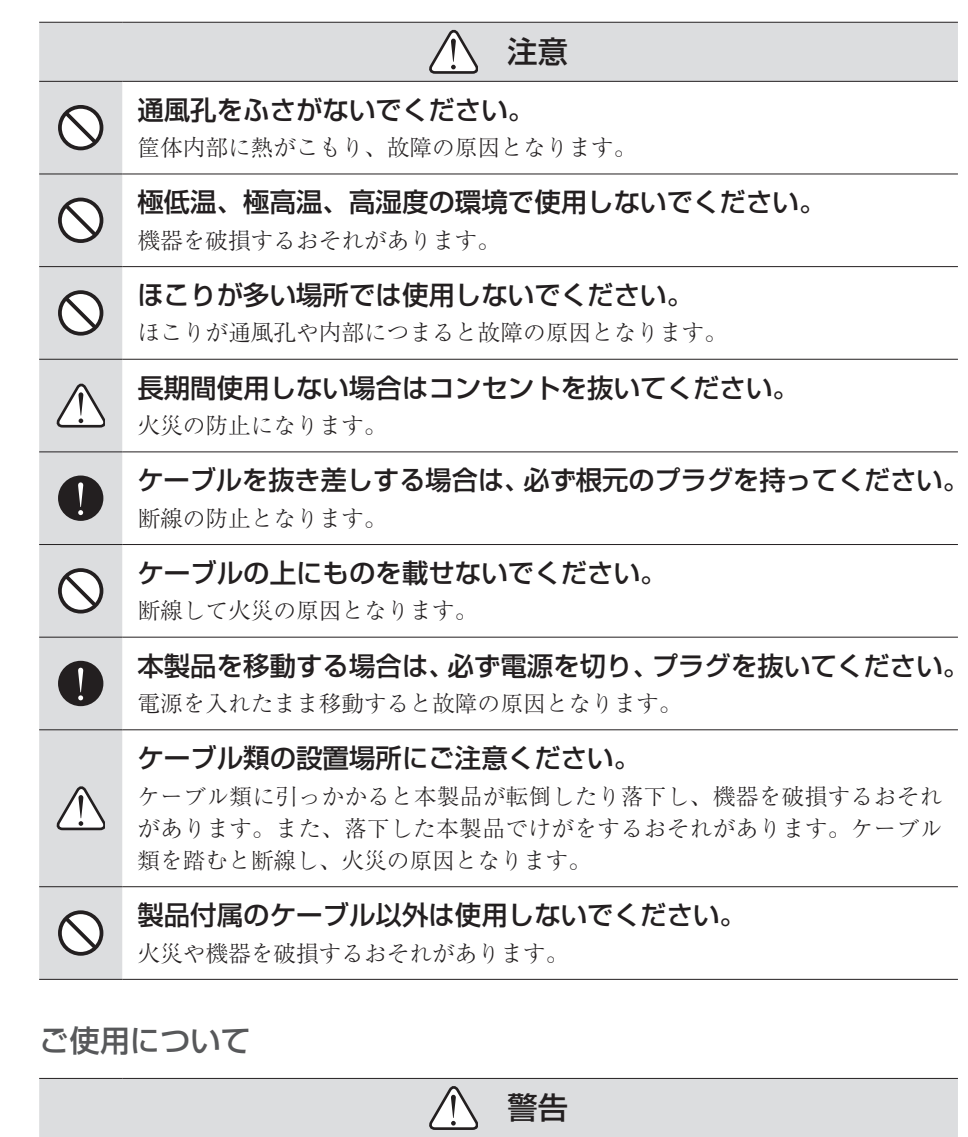

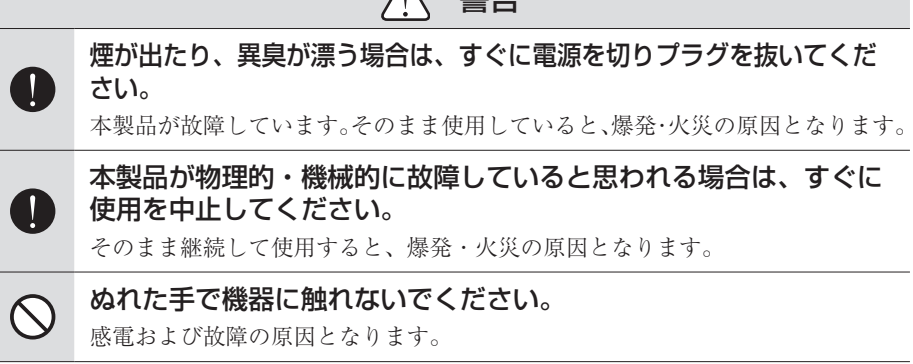

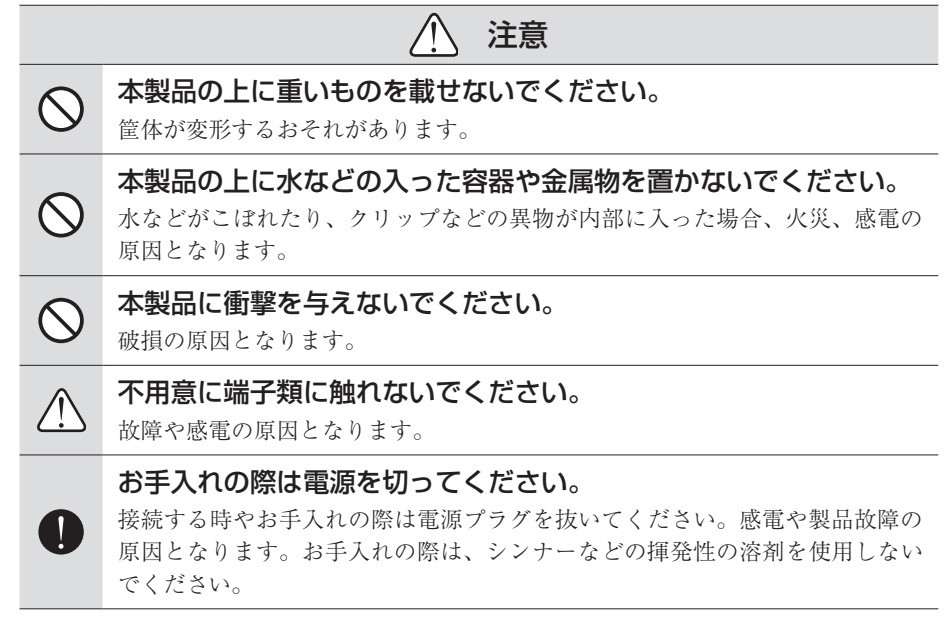

**1** 

<span id="page-7-0"></span>ご確認

**ご使用の前に**

#### **ご使用に当たっての留意事項**

ご使用上の過失の有無を問わず、本製品の運用において発生した逸失利益を含む間接損害 に対するいかなる請求があったとしても、当社はその責任を負わないものとします。 製品本来の使用目的および、当社が推奨する使用環境下以外での本製品の動作保証は、一 切いたしかねます。また、仕様などを変更してご使用の場合、本製品の動作保証は一切い たしかねます。

本製品を使用して、他人の著作物(例:CD・DVD・ビデオプログラム等に収録されている、 あるいはラジオ・テレビ放送またはインターネット送信によって取得する音声・映像)を 録音・録画する場合の注意点は、下記の通りになります。

- 著作物は、個人的にまたは家庭内その他これに準ずる限られた範囲内において使用する ことを目的とするときで、その使用するものが複製または編集をする場合等を除き、そ の複製または編集等が著作権を侵害することがあります。収録媒体等に示されている権 利者、または権利者団体等を介するなどの方法により、著作権者から許諾を受けて、複 製または編集等を行う必要があります。
- 他人の著作物を許諾なく複製または編集等をして、これを媒体に固定して有償・無償を 問わず譲渡すること、またはインターネット等を介して有償・無償を問わず送信するこ と(自己のホームページの一部に組込む場合も同じ)は、著作権を侵害することになります。
- 本製品を使用して作成・複製・編集される著作物またはその複製物につきましては、当 社は一切責任を負いかねますのであらかじめご了承ください

著作権侵害の可能性は、使用環境によって異なりますので、事前にお客様の顧問弁護士に 確認されることをお勧めいたします。

#### **当社ホームページ**

本製品をはじめとする当社最新情報をホームページにて発信しています。最新の業務向け 製品から EDIUS の活用方法まで、幅広く公開していますので、当社ホームページにぜひ アクセスしてください。

- https://www.grassvalley.jp/
- https://www.ediusworld.com/

# Section

# <span id="page-8-0"></span>起動

## **電源を入れる**

#### **REXCEED を起動する**

REXCEED に周辺機器を接続した後、下記の手順で REXCEED を起動してください。

#### **1** 周辺機器の電源を入れる

接続している周辺機器の電源を入れます。

**2** REXCEED の電源ボタンを押す

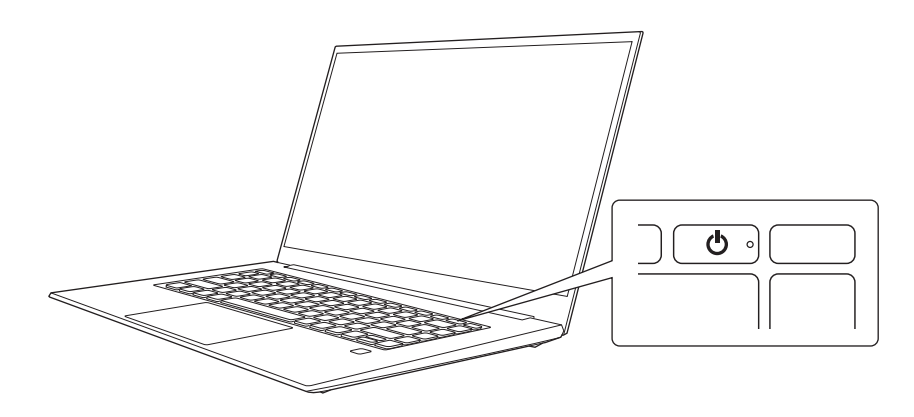

#### 編集環境が整った後は、必ずシステムバックアップを行ってください。

EDIUS を使用する場合、起動後に、必要に応じてプロジェクトを作成してください。 その後、プロジェクトの編集を行う前に、Section [3「リカバリーについて」を](#page-9-1)参照し てシステムバックアップを行ってください。 [リカバリーについて▶](#page-9-1) P10

# Section<sup>3</sup>

# <span id="page-9-1"></span><span id="page-9-0"></span>リカバリーについて

デバイスプリセットの新規登録、プロファイルの作成など、ご使用の環境に合わせて EDIUS の設定を終えた後、必ずシステムのバックアップイメージを作成してください。 システムのバックアップイメージを作成しておくと、万一システムがクラッシュした場合 でも、ご使用の環境に戻すことができます。

## **システムのバックアップイメージを作成する**

- **ご注意** 使用するリカバリ用 USB メモリはご購入いただいた製品に添付していま す。リカバリ用 USB メモリは製品ごとに固有のものですので、紛失や取 り違えがないようにご注意ください。
	- バックアップイメージの保存先には、外部ディスクドライブを使用して ください。
- **1** 電源がオフの状態で、USB 端子にリカバリ用 USB メモリと、バックアップを保存す る外部ディスクドライブを接続する
- **2** 電源ボタンを押して起動する
- **3** 画面にメーカーロゴが表示されたら、キーボードの[F9]キーを押す
- ※ ロゴは長時間表示されませんので、起動時にキーを押す準備をお勧めします。
- **4** ブート選択画面が表示されるので、リカバリ用 USB メモリを選び、キーボードの [Enter]キーを押す

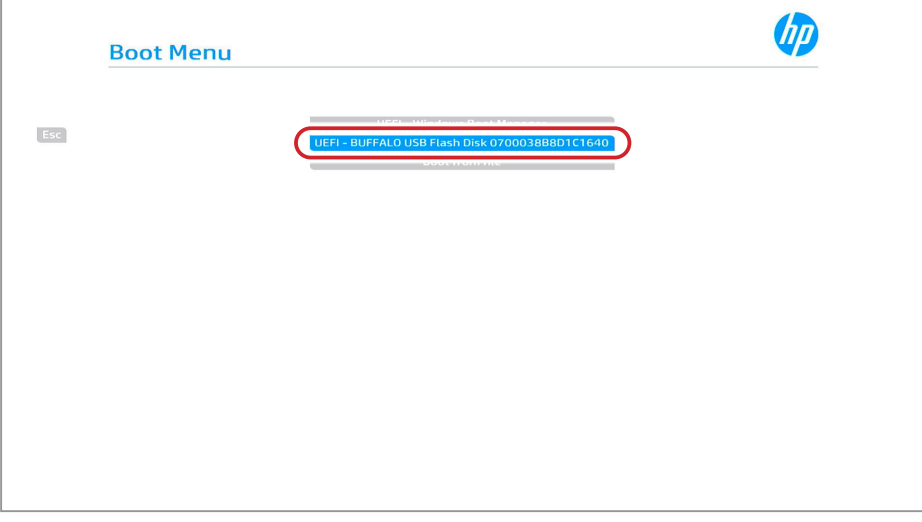

5 [Turnkey Maintenance Utility] が起動したら、[システムバックアップの作成] を選び、[次へ]ボタンをクリックする

<span id="page-10-0"></span>以降は画面の指示に従い、バックアップ対象のディスクやバックアップイメージ保存先の ディスクを選択して進めてください。

**ご注意** • 以降はマウス操作にて進めてください。

#### **6** バックアップ完了後、[終了(シャットダウン)]ボタンをクリックする

システムが終了し、電源が切れます。電源が切れた後、リカバリ用 USB メモリと外部ディ スクドライブを取り外してください。

**ご注意** • バックアップイメージとして、指定した外部ディスクドライブに自動生 成された名前でフォルダが作成され保存されます。フォルダ名は必要に 応じて変更してください。

> • フォルダ内のファイルのリネームや削除を行うと、正常にバックアップ イメージとして認識できなくなります。別のディスクドライブに移動す る場合、必ずフォルダ内のファイルを維持したまま移動してください。

### **バックアップイメージや工場出荷時のシステムイメージから システムを復元する**

外部ディスクドライブに保存したバックアップイメージや工場出荷時のシステムイメージ を使用してシステムを復元します。

#### **ご注意** • 使用するリカバリ用 USB メモリはご購入いただいた製品に添付していま す。リカバリ用 USB メモリは製品ごとに固有のものですので、紛失や取 り違えがないようにご注意ください。

- 工場出荷時のシステムイメージは、使用するリカバリ用 USB メモリに保 存されています。
- システムの状態によって DATA パーティションを含めてすべて初期化さ れる場合があります。必ず必要なデータに対して事前に外部ディスクド ライブへのコピーなどを行った後に復元手順を実施してください。

#### **1** 電源がオフの状態で、USB 端子にリカバリ用 USB メモリを接続する

作成したバックアップイメージから復元する場合は、バックアップを保存している外部ディ スクドライブも接続してください。

- **2** 電源ボタンを押して起動する
- **3** 画面にメーカーロゴが表示されたら、キーボードの[F9]キーを押す

※ ロゴは長時間表示されませんので、起動時にキーを押す準備をお勧めします。

**4** ブート選択画面が表示されるので、リカバリ用 USB メモリを選び、キーボードの [Enter] キーを押す

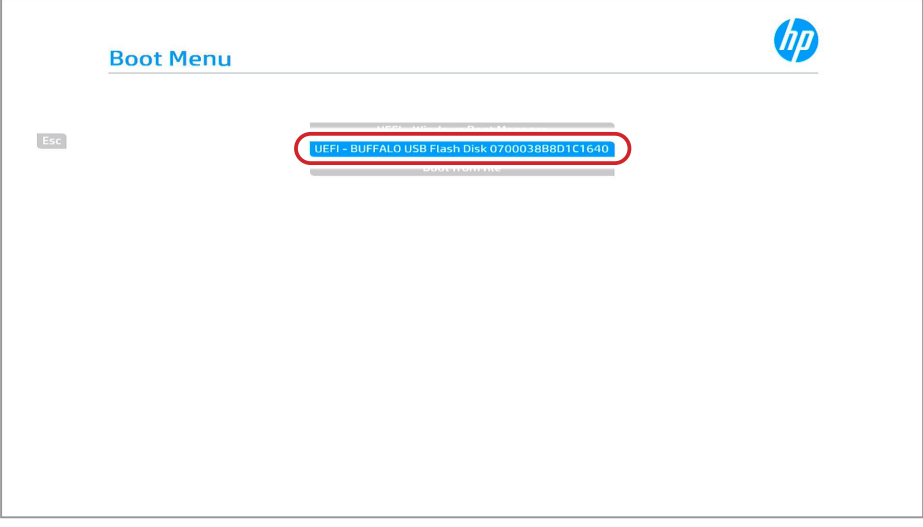

**5** [Turnkey Maintenance Utility]が起動したら、[システムの復元]を選び、[次へ] ボタンをクリックする

以降は画面の指示に従い、復元対象のディスクやバックアップイメージを選択して進めて ください。

**ご注意** • 以降はマウス操作にて進めてください。

#### **6** 復元完了後、[終了(シャットダウン)]ボタンをクリックする

システムが終了し、電源が切れます。電源が切れた後、リカバリ用 USB メモリを取り外 してください。外部ディスクドライブを接続している場合はそちらも取り外してください。

#### **7** 電源ボタンを押して起動する

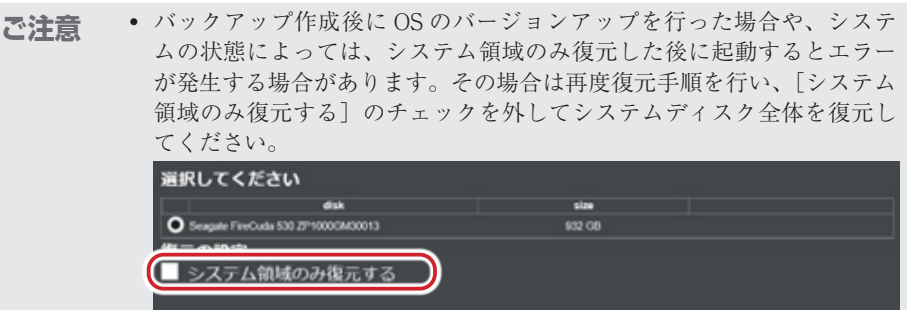

### <span id="page-12-0"></span>**EDIUS のライセンス情報を確認する**

リカバリーを行うと、EDIUS のライセンス情報がクリアされる場合があります。 リカバリー後 EDIUS を起動した際、手順 1 のような画面が表示された場合は、以下の手 順でライセンスを再認証してください。

#### **1** EDIUS の再認証が必要な場合、下記の画面が表示されるので、添付されている EDIUS のシリアル番号を入力して [登録]をクリックする

認証には、インターネット接続が必要です。

シリアル番号は、本体に貼付されているシールもしくは付属品をご確認ください。

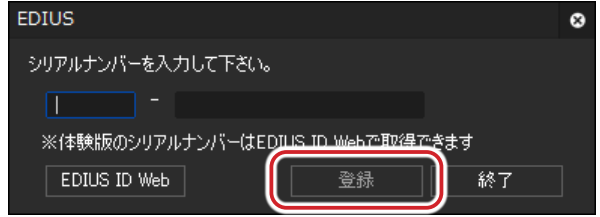

オンラインで認証処理が行われます。

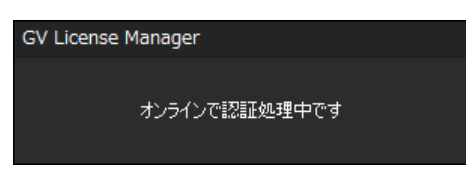

#### **2** [OK]をクリックする

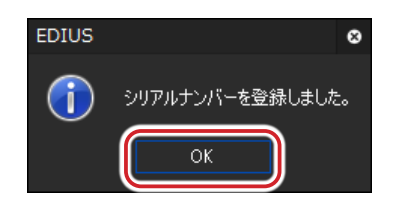

正しく認証が行われ、EDIUS のライセンス情報が再構成されました。

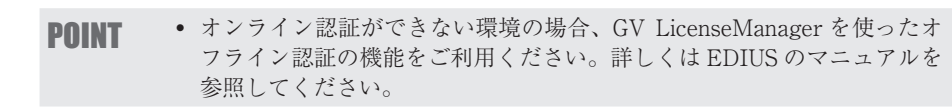